無線機能(一部のモデルのみ) ユーザ ガイド

© Copyright 2008 Hewlett-Packard Development Company, L.P.

Windows は米国 Microsoft Corporation の米 国およびその他の国における登録商標で す。Bluetooth はその所有者が所有する商標 であり、使用許諾に基づいて Hewlett-Packard Company が使用しています。

本書の内容は、将来予告なしに変更される ことがあります。HP 製品およびサービスに 関する保証は、当該製品およびサービスに 付属の保証規定に明示的に記載されている ものに限られます。本書のいかなる内容 も、当該保証に新たに保証を追加するもの ではありません。本書に記載されている製 品情報は、日本国内で販売されていないも のも含まれている場合があります。本書の 内容につきましては万全を期しております が、本書の技術的あるいは校正上の誤り、 省略に対して責任を負いかねますのでご了 承ください。

初版:2008 年 9 月

製品番号:488782-291

#### 製品についての注意事項

このユーザ ガイドでは、ほとんどのモデル に共通の機能について説明します。一部の 機能は、お使いのコンピータで対応してい ない場合もあります。

# 目次

## 1 無線デバイスの使用 (一部のモデルのみ)

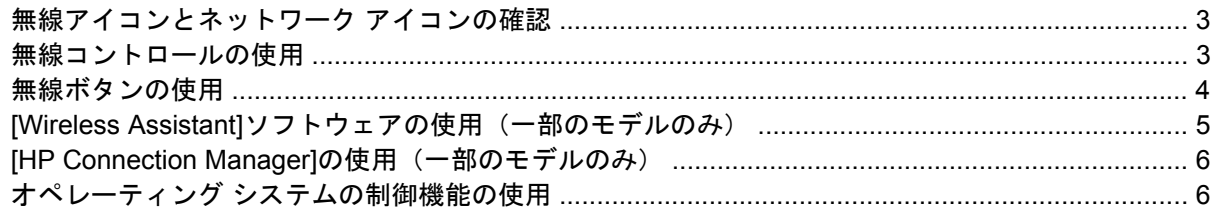

### 2 無線 LAN の使用

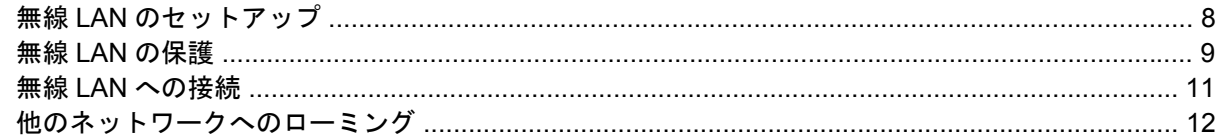

## 3 HP モバイル ブロードバンドの使用 (一部のモデルおよび一部の国や地域のみ)

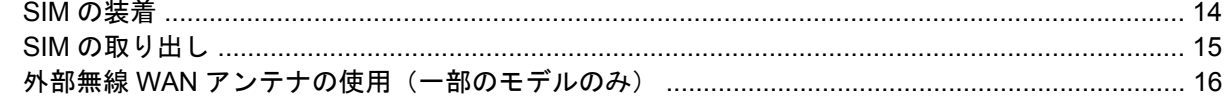

### 4 Bluetooth 無線デバイスの使用 (一部のモデルのみ)

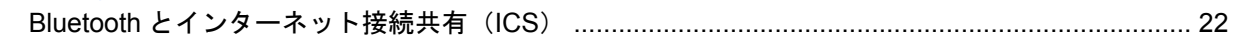

## 5 無線接続に関する問題のトラブルシューティング

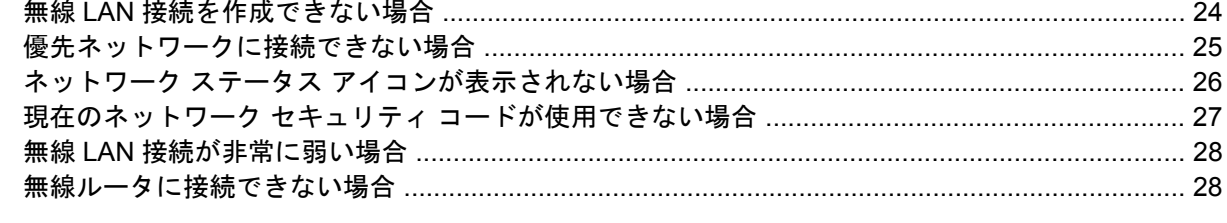

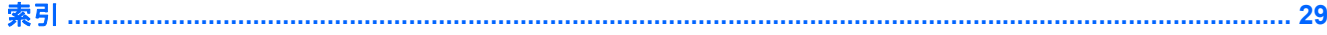

<span id="page-4-0"></span>**1** 無線デバイスの使用(一部のモデルの み)

> 無線技術では、有線のケーブルの代わりに電波を介してデータを転送します。お買い上げいただいた コンピュータには、以下の無線デバイスが 1 つ以上内蔵されている場合があります。

- 無線ローカル エリア ネットワーク (無線 LAN) デバイス:会社の事務所、自宅、および公共の 場所(空港、レストラン、コーヒー ショップ、ホテル、大学など)で、コンピュータを無線ロー カル エリア ネットワーク(一般に、無線 LAN ネットワーク、無線 LAN、WLAN と呼ばれま す)に接続します。無線 LAN では、各モバイル無線デバイスは無線ルータまたは無線アクセス ポイントと通信します。
- HP モバイル ブロードバンド モジュール:モバイル ネットワーク事業者のサービスが利用でき る場所であればどこでも情報にアクセスできる、無線ワイド エリア ネットワーク(無線 WAN) デバイスです。無線 WAN では、各モバイル デバイスはモバイル ネットワーク事業者の基地局 と通信します。モバイル ネットワーク事業者は、地理的に広い範囲に基地局(携帯電話の通信 塔に似ています)のネットワークを設置し、県や地域、場合によっては国全体にわたってサービ スエリアを効率的に提供します。
- Bluetooth®デバイス:他の Bluetooth 対応デバイス(コンピュータ、電話機、プリンタ、ヘッド セット、スピーカ、カメラなど)に接続するためのパーソナル エリア ネットワーク(PAN)を 確立します。PAN では、各デバイスが他のデバイスと直接通信するため、デバイス同士が比較 的近距離になければなりません(通常は約 10 m 以内)。

無線 LAN デバイスを搭載したコンピュータは、 以下の IEEE 業界標準のうち 1 つ以上に対応してい ます。

- 802.11b:最初に普及した規格であり、最大 11 Mbps のデータ転送速度をサポートし、2.4 GHz の周波数で動作します。
- 802.11g:最大 54 Mbps のデータ転送速度をサポートし、2.4 GHz の周波数で動作します。 802.11g の無線 LAN デバイスは下位の 802.11b デバイスに対応していて、両方を同じネットワー クで使用できます。
- 802.11a: 最大 54 Mbps のデータ転送速度をサポートし、5 GHz の周波数で動作します。

注記: 802.11a は、802.11b および 802.11g とは互換性がありません。

- Wi-Fi CERTIFIED 802.11n draft 2.0 は最大 300 Mbps のデータ速度をサポートし、2.4 GHz また は 5 GHz で動作します。802.11a、b、g との互換性があります。
- 注記: 802.11n 無線 LAN の仕様は暫定的なものであり、最終版ではありません。最終仕様が 暫定版と異なる場合、コンピュータと他の 802.11n 無線 LAN デバイスとの通信に支障が生じる 可能性があります。

無線技術について詳しくは、[ヘルプとサポート]の情報および Web サイトへのリンクを参照してくだ さい。

<span id="page-6-0"></span>無線アイコンとネットワーク アイコンの確認

| アイコン | 名前                              | 説明                                                                                                    |
|------|---------------------------------|----------------------------------------------------------------------------------------------------|
|      | 無線(接続済み)                        | コンピュータのハードウェアとしての無線ランプおよび無線ボタンの<br>位置を示します。ソフトウェアとしては、コンピュータ上の[Wireless<br>Assistant]ソフトウェアを示し、また1つ以上の無線デバイスがオンに<br>なっていることを表します |
|      | 無線 (切断済み)                       | コンピュータ上の[Wireless Assistant]ソフトウェアおよびすべての無<br>線デバイスがオフになっていることを示します                                                              |
|      | <b>HP Connection</b><br>Manager | [HP Connection Manager]を開きます。[HP Connection Manager]で<br>は、HP モバイル ブロードバンド デバイスを使用した接続を作成でき<br>ます(一部モデルのみ)                       |
|      | ネットワーク ステー<br>タス(接続済み)          | 1つ以上のネットワーク ドライバがインストールされていて、1つ以<br>上のネットワーク デバイスがネットワークに接続されていることを示<br>します                                                      |
|      | ネットワーク ステー<br>タス(切断済み)          | 1つ以上のネットワーク ドライバがインストールされているが、どの<br>ネットワーク デバイスもネットワークに接続されていないことを示し<br>ます                                                       |

# 無線コントロールの使用

以下の機能を使用して、コンピュータの無線デバイスを制御できます。

- 無線ボタンまたは無線スイッチ(このガイドでは無線ボタンと呼びます)
- [Wireless Assistant]ソフトウェア (一部のモデルのみ)
- [HP Connection Manager]ソフトウェア (一部のモデルのみ)
- オペレーティング システムの制御機能

# <span id="page-7-0"></span>無線ボタンの使用

モデルにもよりますが、コンピュータには無線ボタン、1 つ以上の無線デバイス、1 つまたは 2 つの 無線ランプがあります。出荷時の設定では、コンピュータのすべての無線デバイスは有効になってい て、コンピュータの電源を入れると青い無線ランプが点灯します。

無線ランプは、無線デバイスの全体的な電源の状態を表すものであり、個々のデバイスの状態を表す ものではありません。青い無線ランプが点灯している場合は、1 つ以上の無線デバイスが有効になっ ていることを示しています。無線ランプが点灯していない場合は、すべての無線デバイスが無効に なっていることを示しています。

注記: モデルによっては、すべての無線デバイスがオフになっているとオレンジ色のランプが点灯 します。

すべての無線デバイスが工場出荷時に有効に設定されているため、複数の無線デバイスのオンとオフ の切り替えを、無線ボタンで同時に行うことができます。無線デバイスのオン/オフを個別に制御する には、[Wireless Assistant]ソフトウェア(一部のモデルのみ)または[Computer Setup]を使用します。

注記: 無線デバイスが[Computer Setup]で無効になっている場合、そのデバイスが再び有効に設定 されるまで、無線ボタンは機能しません。

## <span id="page-8-0"></span>**[Wireless Assistant]**ソフトウェアの使用(一部のモデルの み)

無線デバイスのオンとオフは、[Wireless Assistant]ソフトウェアを使用して切り替えることができま す。無線デバイスが[Computer Setup]で無効になっている場合、そのデバイスのオンとオフを[Wireless Assistant]を使用して切り替えるには、あらかじめ[Computer Setup]で設定しなおしておく必要があり ます。

 $\overrightarrow{p}$ 注記: 無線デバイスを有効にしても(オンにしても)、コンピュータがネットワークまたは Bluetooth 対応デバイスに自動的に接続されるわけではありません。

無線デバイスの状態を表示するには、タスクバーの右端の通知領域にある無線アイコンの上にカーソ ルを置きます。

無線アイコンが通知領域に表示されていない場合、以下の手順に沿って[Wireless Assistant]のプロパ ティを変更します。

- **1. [**スタート**]**→**[**コントロール パネル**]**→**[**モバイル コンピュータ**]**→**[Windows**®モビリティ セン ター**]**の順に選択します。
- **2.** [Windows モビリティ センター]の左下隅の[Wireless Assistant]の領域にある無線アイコンをク リックします。
- **3. [**プロパティ**]**をクリックします。
- **4.** 通知領域の**[HP Wireless Assistant]**アイコンの横のチェック ボックスにチェックを入れます。
- **5. [**適用**]**をクリックします。
- 詳しくは、[Wireless Assistant]ソフトウェアのヘルプを参照してください。
- **1.** [Windows モビリティ センター]にある無線アイコンをクリックして[Wireless Assistant]を開きま す。
- **2. [**ヘルプ**]**ボタンをクリックします。

# <span id="page-9-0"></span>**[HP Connection Manager]**の使用(一部のモデルのみ)

お使いのコンピュータの HP モバイル ブロードバンド デバイスを使用して無線 LAN に接続するに は、[HP Connection Manager]を使用します。

[HP Connection Manager]を開くには、タスクバーの右端にある通知領域の**[Connection Manager]**ア イコンをクリックします。

または

**[**スタート**]**→**[**すべてのプログラム**]**→**[HP Connection Manager]**→**[HP Connection Manager]**の順に 選択します。

[HP Connection Manager]の使用方法について詳しくは、[HP Connection Manager]ソフトウェアのヘ ルプを参照してください。

# オペレーティング システムの制御機能の使用

一部のオペレーティング システムでは、オペレーティング システム自体の機能として内蔵無線デバ イスと無線接続を管理する方法が提供されています。たとえば、Windows では、[ネットワークと共 有センター]によって、接続またはネットワークのセットアップ、ネットワークへの接続、無線ネット ワークの管理、および接続の診断と修復が行えます。

[ネットワークと共有センター]にアクセスするには、**[**スタート**]**→**[**コントロール パネル**]**→**[**ネットワー クとインターネット**]**→**[**ネットワークと共有センター**]**の順にクリックします。

詳しくは、Windows の[ヘルプとサポート]を参照してください。**[**スタート**]**→**[**ヘルプとサポート**]**の順 にクリックします。

# <span id="page-10-0"></span>**2** 無線 **LAN** の使用

無線 LAN デバイスを使用すると、無線ルータまたは無線アクセス ポイントによってリンクされた、 複数のコンピュータおよび周辺機器で構成されている無線ローカル エリア ネットワーク(無線 LAN) にアクセスできます。

- 注記: 無線ルータと無線アクセス ポイントという用語は、同じ意味で使用されることがよくありま す。
	- 企業無線 LAN や公共無線 LAN などの大規模無線 LAN では通常、多数のコンピュータや周辺機 器に対応できる無線アクセス ポイントを使用することによって、重要なネットワーク機能を他 のサービスから切り離すことができます。
	- ホーム オフィス無線 LAN やスモール オフィス無線 LAN では通常、無線ルータを使用して、複 数台の無線接続または有線接続のコンピュータでインターネット接続、プリンタ、およびファイ ルを共有できます。追加のハードウェアやソフトウェアは必要ありません。

お使いのコンピュータに搭載されている無線 LAN デバイスを使用するには、無線 LAN インフラスト ラクチャ(サービス プロバイダか、公共または企業ネットワークを介して提供される)に接続する必 要があります。

# <span id="page-11-0"></span>無線 **LAN** のセットアップ

無線 LAN をセットアップし、インターネットに接続するには、以下のような準備が必要です。

- ブロードバンド モデム(DSL またはケーブル)(1)およびインターネット サービス プロバイダ (ISP)が提供する高速インターネット サービス
- 無線ルータ(別売)(**2**)
- **無線コンピュータ (3)**

下の図は、インターネットに接続している無線ネットワークのインストール例を示しています。

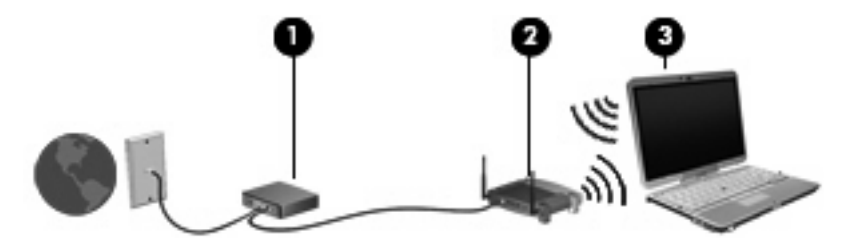

お使いのネットワークを拡張する場合、インターネットのアクセス用に新しい無線または有線のコン ピュータをネットワークに追加することができます。

無線 LAN のセットアップについて詳しくは、ルータの製造元または ISP から提供されている情報を 参照してください。

# <span id="page-12-0"></span>無線 **LAN** の保護

無線 LAN の標準仕様に備わっているセキュリティ機能は限られており、基本的には大規模な攻撃では なく簡単な盗聴を防ぐための機能しかありません。そのため、無線 LAN には、既知でよく確認されて いるセキュリティの脆弱性があると認識しておくことが大切です。

「無線 LAN スポット」と呼ばれるインターネット カフェや空港などで利用できる公衆無線 LAN で は、セキュリティ対策が取られていないことがあります。公共の場でのセキュリティと匿名性を高め る新しい技術は、無線デバイスの製造元や無線 LAN スポットのサービス プロバイダによって開発さ れている段階です。無線 LAN スポットを利用するときにコンピュータのセキュリティに不安がある場 合は、ネットワークに接続しての操作を、重要でない電子メールや基本的なネット サーフィン程度に しておいてください。

無線 LAN をセットアップする場合や、既存の無線 LAN にアクセスする場合は、常にセキュリティ機 能を有効にして、不正アクセスからネットワークを保護してください。一般的なセキュリティ レベル は、WPA(Wi-Fi Protected Access)と WEP(Wired Equivalent Privacy)です。無線信号はネット ワークの外に出てしまうため、他の無線 LAN デバイスに保護されていない信号を拾われ、(許可しな い状態で)ネットワークに接続されたり、ネットワークでやり取りされる情報を取得されたりする可 能性があります。ただし、事前に対策を取ることで無線 LAN を保護できます。

#### ● セキュリティ機能内蔵の無線トランスミッタを使用する

無線基地局、ゲートウェイ、またはルータといった無線トランスミッタの多くには、無線セキュ リティ プロトコルやファイアウォールといったセキュリティ機能が内蔵されています。適切な 無線トランスミッタを使用すれば、無線セキュリティでの最も一般的なリスクからネットワーク を保護できます。

#### ● ファイアウォールを利用する

ファイアウォールは、ネットワークに送信されてくるデータとデータ要求をチェックし、疑わし いデータを破棄する防御壁です。利用できるファイアウォールにはさまざまな種類があり、ソフ トウェアとハードウェアの両方があります。ネットワークによっては、両方の種類を組み合わせ て使用します。

#### 無線を暗号化する

さまざまな種類の高度な暗号プロトコルが、無線 LAN ネットワークで利用できます。お使いの ネットワークのセキュリティにとって最適な解決策を、以下の中から探してください。

- **WEP**(**Wired Equivalent Privacy**)は、すべてのネットワーク データを送信される前に WEP キーで符号化または暗号化する無線セキュリティ プロトコルです。通常は、ネット ワーク側が割り当てた WEP キー使用できます。また、自分でキーを設定したり、異なる キーを生成したり、他の高度なオプションを選んだりすることもできます。正しいキーを持 たない他のユーザが無線 LAN を使用することはできなくなります。
- **WPA**(**Wi-Fi Protected Access**)は、WEP と同じように、セキュリティ設定によってネッ トワークから送信されるデータの暗号化と復号化を行います。ただし、WEP のように 1 つ の決められたセキュリティ キーを利用して暗号化を行うのではなく、「TKIP」(temporal key integrity protocol)を使用してパケットごとに新しいキーを動的に生成します。また、ネッ トワーク上にあるコンピュータごとに異なるキーのセットを生成します。

#### ● ネットワークを閉じる

可能であれば、ネットワーク名 (SSID) が無線トランスミッタによってブロードキャスト(送 信)されないようにします。ほとんどのネットワークは、最初にネットワーク名をブロードキャ スト(送信)して、利用可能であることを近くのコンピュータに伝えます。ネットワークを閉じ れば、お使いのネットワークの存在が他のコンピュータから知られにくくなります。

 $\overrightarrow{2}$  注記: ネットワークを閉じて SSID がブロードキャスト (送信) されないようにした場合、新 しいデバイスをネットワークに接続するには、その SSID を知っているか覚えていることが必要 になります。SSID を書き留めて許可のない人の目に触れない安全な場所に保管してから、ネッ トワークを閉じるようにしてください。

## <span id="page-14-0"></span>無線 **LAN** への接続

無線 LAN に接続するには、以下の手順で操作します。

- **1.** 無線 LAN デバイスがオンになっていることを確認します。オンになっている場合は、無線ラン プが点灯します。無線ランプが点灯していない場合は、無線ボタンを押します。
- 注記: モデルによっては、すべての無線デバイスがオフになっているとオレンジ色のランプが 点灯します。
- **2. [**スタート**]**→**[**接続先**]**の順に選択します。
- **3.** 一覧から目的の無線 LAN を選択し、必要に応じてネットワーク セキュリティ キーを入力しま す。
	- ネットワークのセキュリティ設定がされていない場合は、誰でもこのネットワークにアクセ スできるため、警告メッセージが表示されます。警告メッセージを確認し、接続を完了する には、**[**接続**]**をクリックします。
	- ネットワークがセキュリティ設定済みの無線 LAN である場合は、セキュリティ コードであ るネットワーク セキュリティ キーの入力を求めるメッセージが表示されます。コードを入 力し、**[**接続**]**をクリックして接続を完了します。
	- 注記: 無線 LAN が一覧に表示されない場合は、無線ルータまたはアクセス ポイントの範囲外 にいることを示します。

注記: 接続したいネットワークが表示されない場合は、**[**接続またはネットワークをセットアッ プします**]**をクリックします。オプションの一覧が表示されます。手動での検索や、ネットワー クへの接続、新しいネットワーク接続の作成などのオプションを選択できます。

接続完了後、タスクバー右端の通知領域にあるネットワーク ステータス アイコンの上にマウス ポイ ンタを置くと、接続の名前、速度、強度、およびステータスを確認できます。

注記: 動作範囲(無線信号が届く範囲)は、無線 LAN の実装、ルータの製造元、およびその他の電 子機器ならびに壁や床からの干渉に応じて異なります。

無線 LAN の使用方法について詳しくは、以下のリソースを参照してください。

- インターネット サービス プロバイダ(ISP)から提供される情報や、無線ルータやその他の無線 LAN 機器に添付されている説明書等
- **[**ヘルプとサポート**]**で提供されている情報や、そこにある Web サイトのリンク

近くにある公共無線 LAN の一覧については、ISP に問い合わせるか Web を検索してください。公共 無線 LAN の一覧を掲載している Web サイトは、「無線 LAN スポット」などのキーワードで検索でき ます。それぞれの公共無線 LAN の場所について、費用と接続要件を確認します。

企業無線 LAN へのコンピュータの接続について詳しくは、ネットワーク管理者または IT 部門に問い 合わせてください。

# <span id="page-15-0"></span>他のネットワークへのローミング

お使いのコンピュータを他の無線 LAN が届く範囲に移動すると、Windows はそのネットワークへの 接続を試みます。接続の試行が成功すると、お使いのコンピュータは自動的にそのネットワークに接 続されます。新しいネットワークが Windows によって認識されなかった場合は、お使いの無線 LAN に接続するために最初に行った操作をもう一度実行してください。

# <span id="page-16-0"></span>**3 HP** モバイル ブロードバンドの使用(一部 のモデルおよび一部の国や地域のみ)

HP モバイル ブロードバンドを使用すると、コンピュータで無線ワイド エリア ネットワーク (無線 WAN)を使用できるため、無線 LAN の使用時よりも、より多くの場所のより広い範囲からインター ネットにアクセスできます。HP モバイル ブロードバンドを使用するには、ネットワーク サービス プロバイダ(モバイル ネットワーク事業者と呼ばれます)と契約する必要があります。ネットワー ク サービス プロバイダは、ほとんどの場合、携帯電話事業者です。HP モバイル ブロードバンドの 対応範囲は、携帯電話の通話可能範囲とほぼ同じです。

モバイル ネットワーク事業者のサービスを利用して HP モバイル ブロードバンドを使用すると、出張 や移動中、または無線 LAN スポットの範囲外にいるときでも、インターネットへの接続、電子メール の送信、および企業ネットワークへの接続が常時可能になります。

HP は、以下のテクノロジをサポートしています。

- HSDPA (High Speed Downlink Packet Access) は、 GSM (Global System for Mobile Communications)電気通信標準に基づいてネットワークへのアクセスを提供します。
- EV-DO (Evolution Data Optimized) は、CDMA (Code Division Multiple Access) 電気通信標準 に基づいてネットワークへのアクセスを提供します。

モバイル ブロードバンド サービスを有効にするには、HP モバイル ブロードバンド モジュールのシ リアル番号が必要な場合があります。シリアル番号は、コンピュータのバッテリ ベイの内側に貼付さ れているラベルに印刷されています。

モバイル ネットワーク事業者によっては、SIM (Subscriber Identity Module) が必要な場合がありま す。SIM には、PIN(個人識別番号)やネットワーク情報など、ユーザに関する基本的な情報が含ま れています。一部のコンピュータでは、SIM がバッテリ ベイにプリインストールされています。SIM がプリインストールされていない場合、SIM は、コンピュータに付属の HP モバイル ブロードバンド 情報に含まれているか、モバイル ネットワーク事業者から別途入手できることがあります。

SIM の装着と取り出しについての詳しい情報は、この章の「SIM の装着」と「SIM の取り出し」の項 を参照してください。

HP モバイル ブロードバンドに関する情報や、推奨されるモバイル ネットワーク事業者のサービスを 有効にする方法については、コンピュータに付属の HP モバイル ブロードバンド情報を参照してくだ さい。詳しくは、HP の Web サイト、[http://www.hp.com/go/mobilebroadband/](http://www.hp.com/go/mobilebroadband)(英語サイト)を参照 してください。

# <span id="page-17-0"></span>**SIM** の装着

△ 注意: コネクタの損傷を防ぐため、SIM を挿入するときは無理な力を加えないでください。

SIM を挿入するには、以下の手順で操作します。

- **1.** コンピュータをシャットダウンします。コンピュータの電源が切れているかハイバネーション状 態なのかわからない場合は、まず電源ボタンを押してコンピュータの電源を入れます。次にオペ レーティング システムの通常の手順でシャットダウンします。
- **2.** ディスプレイを閉じます。
- **3.** コンピュータに接続されているすべての外付けデバイスを取り外します。
- **4.** 電源コンセントから電源コードを抜きます。
- **5.** バッテリ ベイが手前を向くようにしてコンピュータを裏返し、安定した平らな場所に置きます。
- **6.** バッテリを取り外します。
- **7.** SIM を SIM スロットに挿入し、しっかり固定されるまでそっと押し込みます。

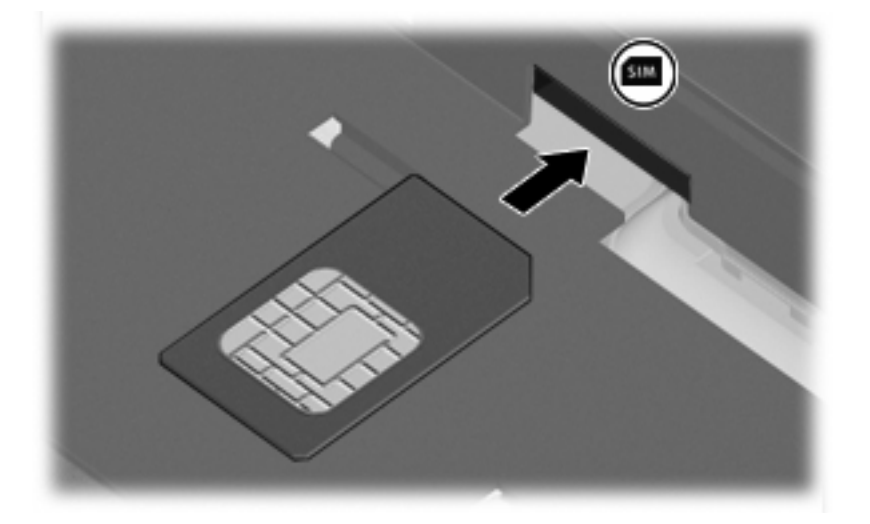

**8.** バッテリを装着しなおします。

注記: バッテリを装着しなおさないと、HP モバイル ブロードバンドは無効になります。

- **9.** 外部電源を接続しなおします。
- **10.** 外付けデバイスを接続しなおします。
- **11.** コンピュータの電源を入れます。

# <span id="page-18-0"></span>**SIM** の取り出し

SIM を取り出すには、以下の手順で操作します。

- **1.** コンピュータをシャットダウンします。コンピュータの電源が切れているかハイバネーション状 態なのかわからない場合は、まず電源ボタンを押してコンピュータの電源を入れます。次にオペ レーティング システムの通常の手順でシャットダウンします。
- **2.** ディスプレイを閉じます。
- **3.** コンピュータに接続されているすべての外付けデバイスを取り外します。
- **4.** 電源コンセントから電源コードを抜きます。
- **5.** バッテリ ベイが手前を向くようにしてコンピュータを裏返し、安定した平らな場所に置きます。
- **6.** バッテリを取り外します。
- **7.** SIM をいったんスロットに押し込んで(**1**)、固定を解除してから取り出します(**2**)。

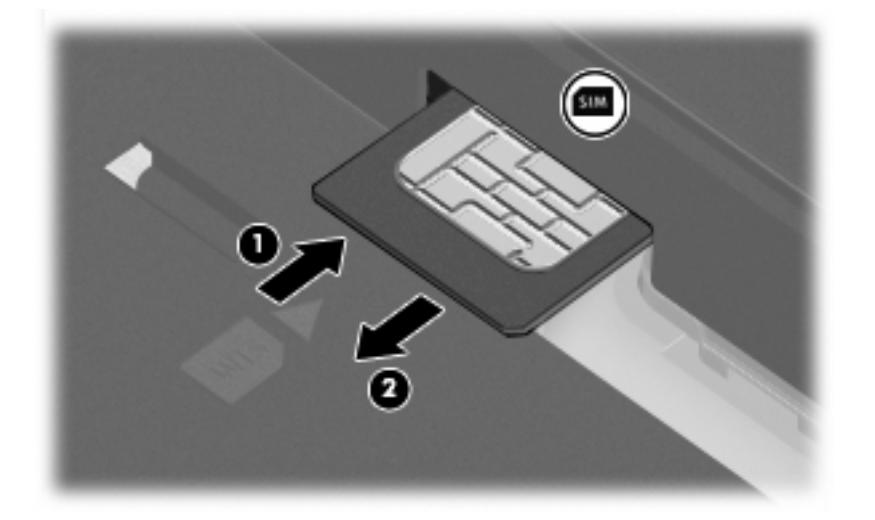

- **8.** バッテリを装着しなおします。
- **9.** 外部電源を接続しなおします。
- **10.** 外付けデバイスを接続しなおします。
- **11.** コンピュータの電源を入れます。

# <span id="page-19-0"></span>外部無線 **WAN** アンテナの使用(一部のモデルのみ)

警告! 無線周波の放射に対する露出 このデバイスからの放射出力は、FCC の無線周波放射制限値 を下回っていますが、コンピュータの通常の操作中は、アンテナと人体との接触が最小限になるよう な方法でデバイスを使用してください。アンテナの適切な位置については、以下の項目を参照してく ださい。

タブレット モードでの無線 WAN 操作中:FCC の無線周波放射制限値を超えないようにするには、ア ンテナと人体との距離を 2.5 cm(1 インチ)以上空け、アンテナを 180°の位置に設定してくださ い。

ノートブック モードでの無線 WAN 操作中:FCC の無線周波放射制限値を超えないようにするには、 コンピュータのディスプレイを閉じている場合を含め、アンテナと人体との距離を 20 cm(8 イン チ)以上空け、アンテナを 90°の位置に設定してください。

注意: 外部無線 WAN アンテナが開き、推奨される位置に設定されていない限り、無線 WAN 機能 は使用しないでください。

外部無線 WAN アンテナによって、HP ブロードバンド無線モジュールやサポートされる携帯電話網事 業者が提供するサービスを使用して、無線ワイドエリア ネットワーク(WWAN)、さらにインター ネットに接続できます。

注記: 無線 WAN への接続中は、外部無線 WAN アンテナを閉じないでください。

注記: 最適な転送のため、アンテナの周囲には障害物を置かないでください。

## 外部無線 **WAN** アンテナの開閉

注記: 無線 WAN に接続する前に、外部無線 WAN アンテナを推奨される位置に開きます。

外部無線 WAN アンテナを開くには、以下の手順で操作します。

- **1.** 外部無線 WAN アンテナのリリース ボタンを押します(**1**)。
- **2.** アンテナを垂直位置まで持ち上げます(**2**)。

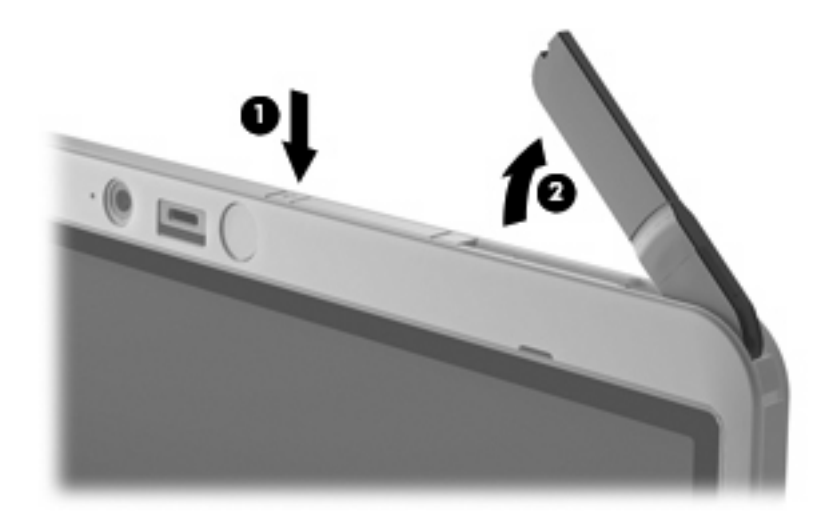

- **3.** 以下の構成のどちらかでアンテナを配置します。
	- コンピュータがノートブック モードの場合、アンテナは 90°の位置に設定してください。

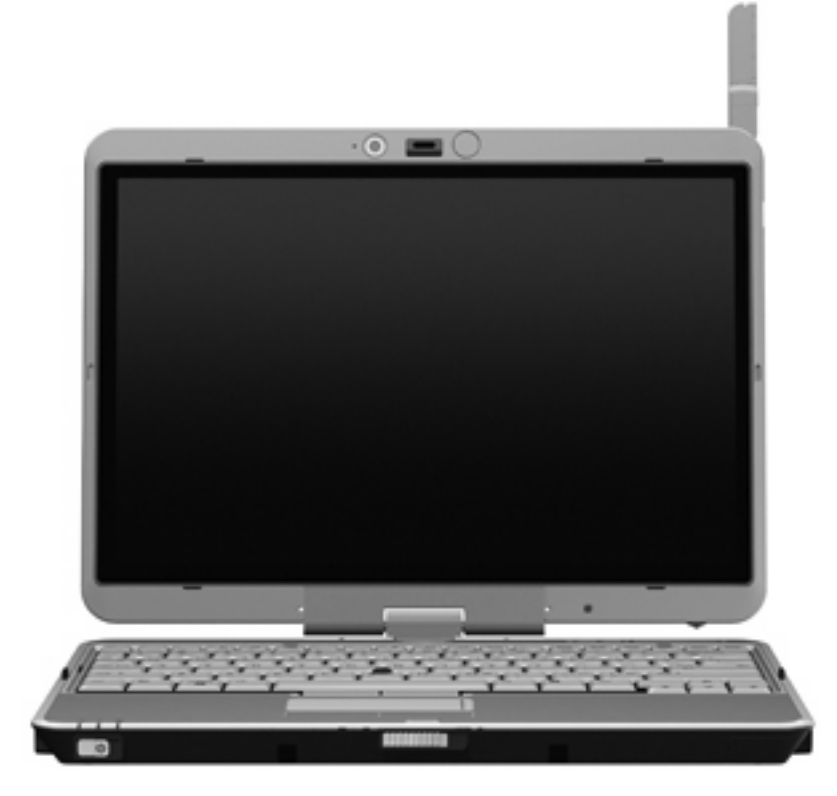

- コンピュータがタブレット モードの場合、アンテナは 180°の位置に設定し、身体から離 してください。推奨されるタブレットの位置構成および推奨されない位置構成については、 以下の図を参照してください。
	- 警告! FCC の無線周波の放射制限値を超えないようにするには、アンテナと人体との距 離を 2.5 cm (1 インチ)以上空けてください。アンテナの先端を自分に向けないでくださ 。<br>は、コンピュータをタブレット モードで持ち運ぶときは、アンテナが身体から最大限離れ るようにしてください。

#### 推奨:

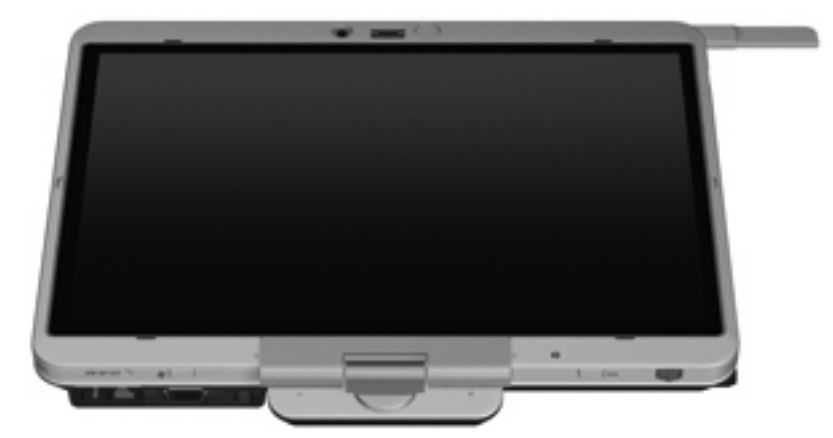

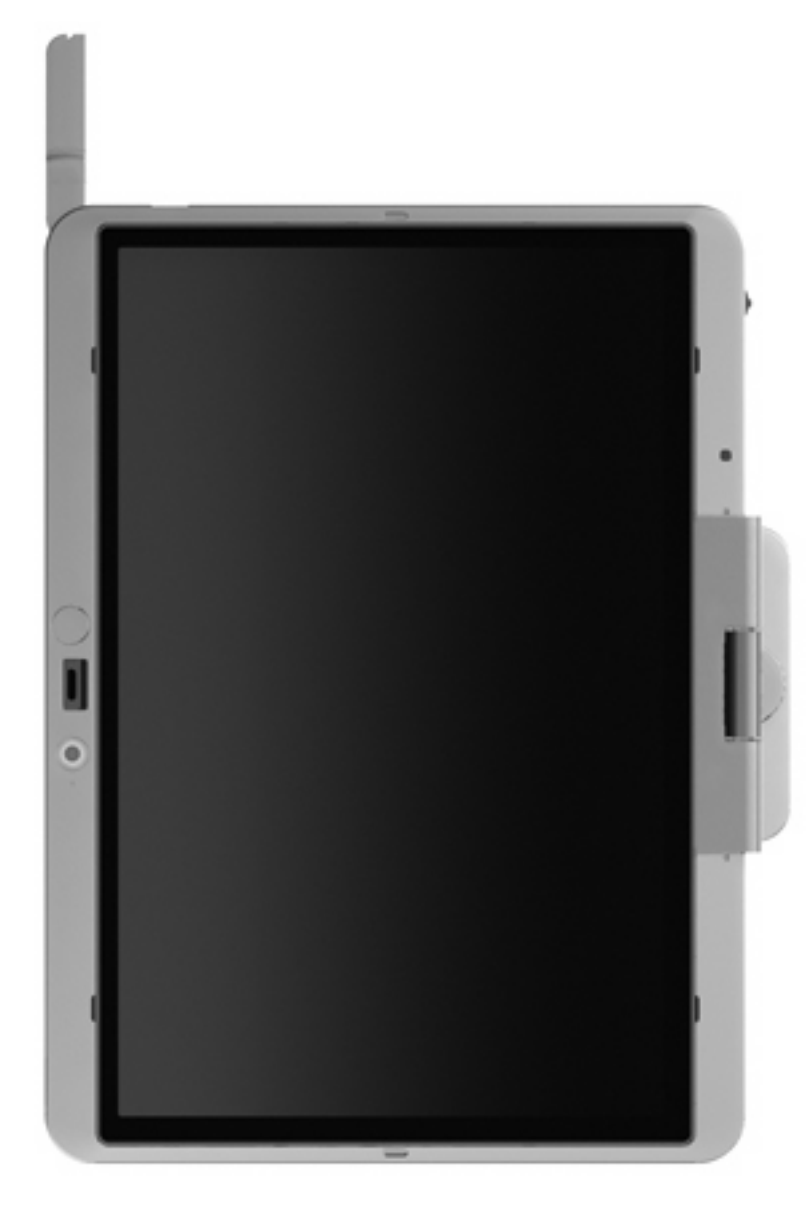

推奨されません:

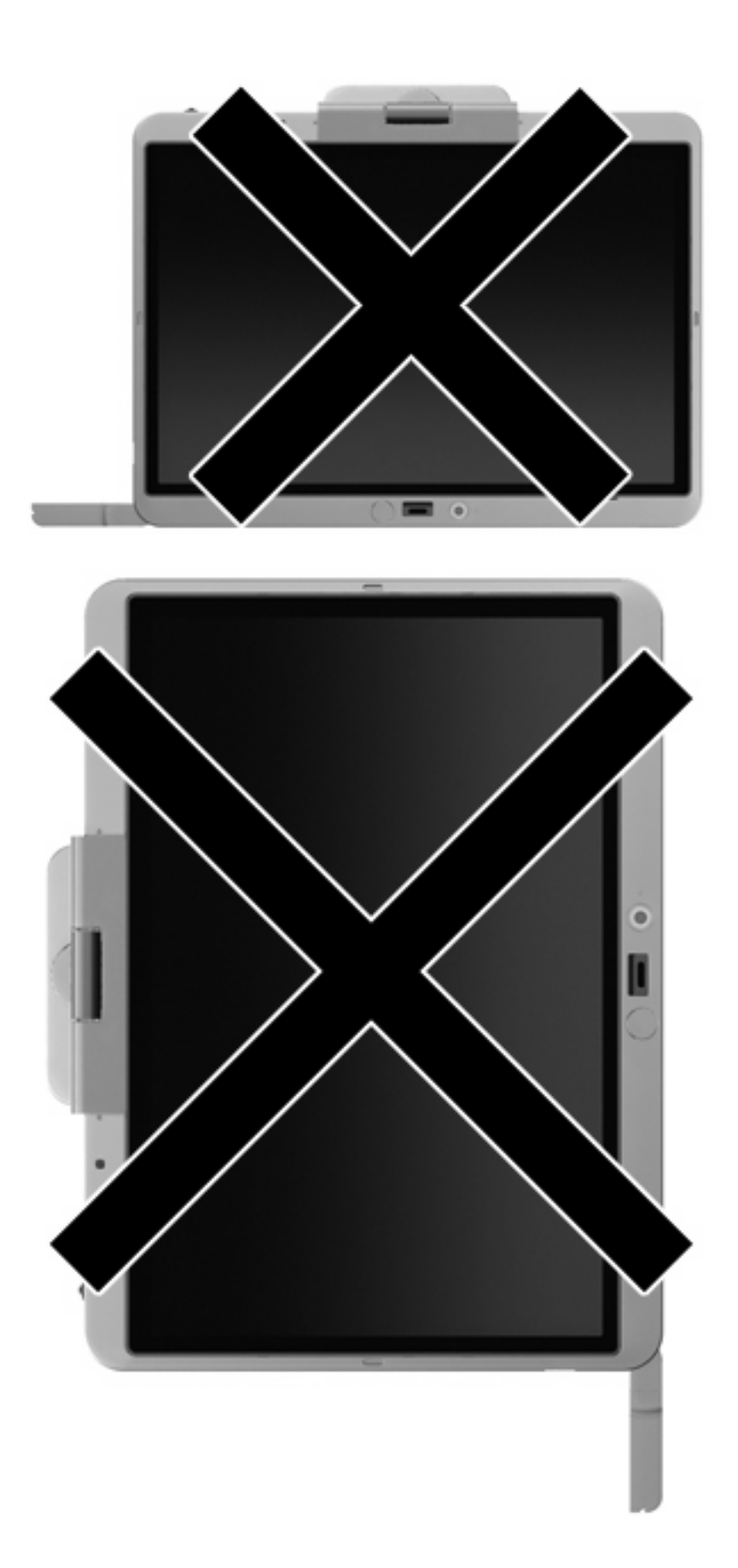

<span id="page-23-0"></span>外部無線 WAN アンテナを閉じるには、以下の手順で操作します。

- **1.** 無線 WAN に接続していないことを確認します。
- **2.** カチッと音がして固定されるまでアンテナを押し下げます。

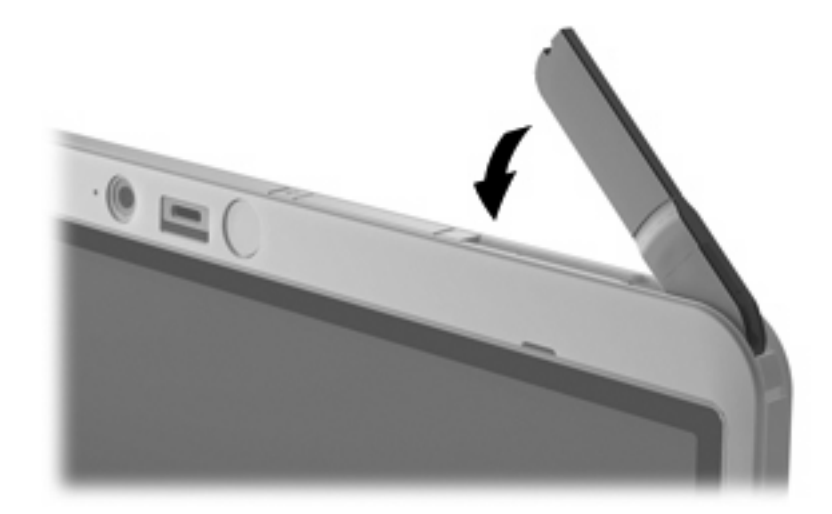

## 外部無線 **WAN** アンテナの取り外しおよび交換

外部無線 WAN アンテナを取り外すには、以下の手順で操作します。

- **1.** アンテナを開きます。
- **2.** アンテナをそっと引っ張ってアンテナの接合部から取り外します。

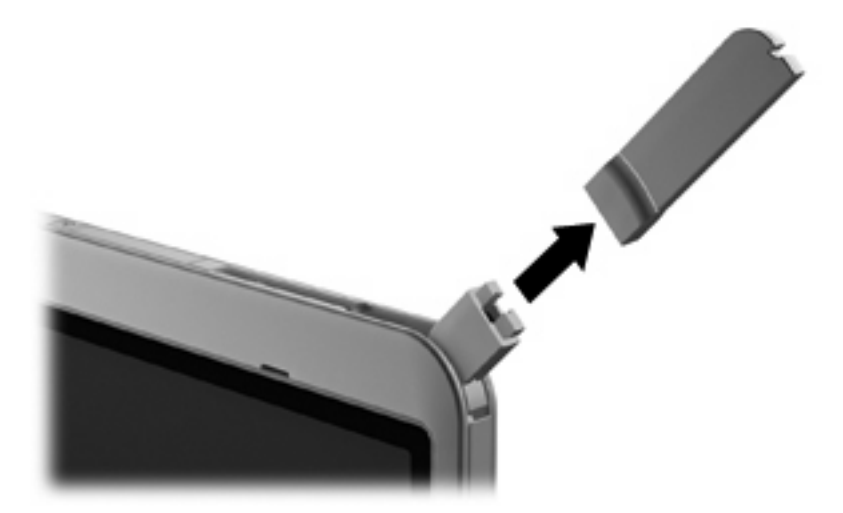

外部無線 WAN アンテナを接続するには、以下の操作を行います。

▲ 外部無線 WAN アンテナをアンテナの接合部に合わせ、カチッと音がして固定されるまでアンテ ナをそっと押します。

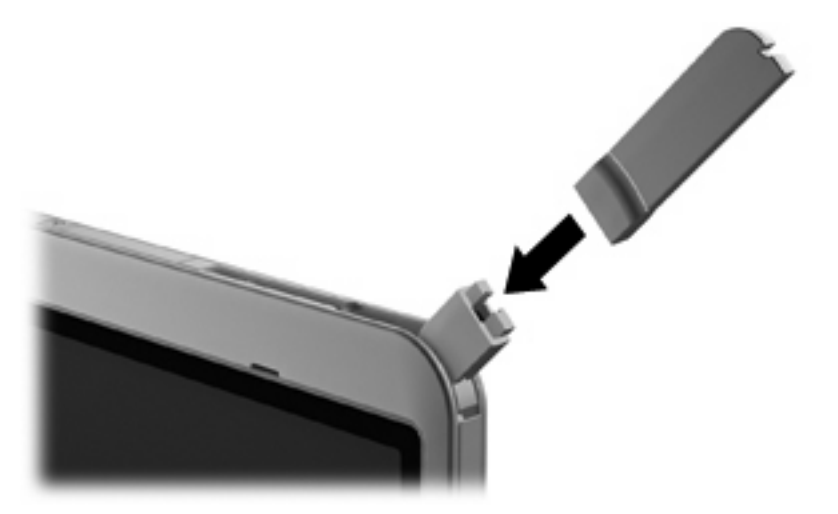

# <span id="page-25-0"></span>**4 Bluetooth** 無線デバイスの使用(一部のモ デルのみ)

Bluetooth デバイスによって近距離の無線通信が可能になり、以下のような電子機器の通信手段を従 来の物理的なケーブル接続から無線通信に変更できるようになりました。

- コンピュータ(デスクトップ、ノートブック、PDA)
- 電話機(携帯、コードレス、スマート フォン)
- イメージング デバイス(プリンタ、カメラ)
- オーディオ デバイス (ヘッドセット、スピーカ)

Bluetooth デバイスは、Bluetooth デバイスの PAN(Personal Area Network)を設定できるピアツー ピア機能を提供します。Bluetooth デバイスの設定と使用方法については、Bluetooth オンライン ヘル プを参照してください。

# **Bluetooth** とインターネット接続共有(**ICS**)

ホストとして 1 台のコンピュータに Bluetooth を設定し、そのコンピュータをゲートウェイとして利 用して他のコンピュータがインターネットに接続できるようにすることは、HP ではおすすめしませ ん。Bluetooth を使用して 2 台以上のコンピュータを接続する場合、インターネット接続共有 (ICS) が可能なのはそのうちの 1 台で、他のコンピュータは Bluetooth ネットワークを利用してインターネッ トに接続することはできません。

Bluetooth は、お使いのコンピュータと、携帯電話、プリンタ、カメラ、および PDA などの無線デバ イスとの間で情報をやり取りして同期するような場合に強みを発揮します。Bluetooth および Windows オペレーティング システムでの制約によって、インターネット共有のために複数台のコンピュータを Bluetooth 経由で常時接続しておくことはできません。

# <span id="page-26-0"></span>**5** 無線接続に関する問題のトラブルシュー ティング

無線接続に関する問題の原因として、以下のようなものが考えられます。

- 無線デバイスのインストールに失敗した、または無線デバイスが無効である。
- 無線デバイスまたはルータのハードウェアが故障した。
- ネットワーク設定(SSID またはセキュリティ)が変更された。
- 無線デバイスが他のデバイスからの干渉を受けている。
- 注記: 無線ネットワーク デバイスは、一部のモデルにのみ搭載されています。無線ネットワーク機 能がコンピュータの基本機能として搭載されていない場合は、無線ネットワーク デバイスを購入して コンピュータに追加することができます。

ネットワーク接続の問題を解決する可能性のある方法を 1 つずつ実行する前に、すべての無線デバイ スについて、デバイス ドライバがインストールされていることを確認してください。

使用したいネットワークに接続できないコンピュータの診断および修復を行うには、この章で説明す る手順を実行してください。

# <span id="page-27-0"></span>無線 **LAN** 接続を作成できない場合

無線 LAN への接続で問題が発生している場合は、内蔵無線 LAN デバイスがコンピュータに正しく取 り付けられていることを確認してください。

- $\overleftrightarrow{B}$  注記 : コンピュータのセキュリティを強化するため、Windows には、ユーザ アカウントの調整機 能が含まれています。ソフトウェアのインストール、ユーティリティの実行、Windows の設定変更な どを行うときに、ユーザのアクセス権やパスワードの入力を求められる場合があります。詳しくは、 Windows の[ヘルプとサポート]を参照してください。
	- **1. [**スタート**]**→**[**コンピュータ**]**→**[**システムのプロパティ**]**の順に選択します。
	- **2.** 左側の枠内で、**[**デバイス マネージャ**]**をクリックします。
	- **3.** ネットワーク アダプタ一覧で無線 LAN デバイスを確認します。無線 LAN デバイスの場合は、一 覧に[無線]、[無線 **LAN**]、[**WLAN**]、[**802.11**]などと表示されます。

無線 LAN デバイスが表示されない場合は、お使いのコンピュータに無線 LAN デバイスが内蔵さ れていないか、無線 LAN デバイス用のドライバが正しくインストールされていません。

無線 LAN のトラブルシューティングについて詳しくは、**[**ヘルプとサポート**]**に記載されている Web サイトへのリンクを参照してください。

# <span id="page-28-0"></span>優先ネットワークに接続できない場合

Windows では、問題のある無線 LAN 接続を自動で修復できます。

● タスク バー右端の通知領域にネットワーク ステータス アイコンがある場合は、そのアイコンを 右クリックして、メニューから**[**診断と修復**]**をクリックします。

Windows は、ネットワーク デバイスをリセットし、優先ネットワークの 1 つに再接続を試みま す。

- ネットワーク ステータス アイコンの上に「x」が表示されている場合は、1つ以上の無線 LAN ドライバまたは LAN ドライバがインストールされているものの、コンピュータは接続されてい ない状態です。
- ネットワーク ステータス アイコンが通知領域に表示されていない場合は、以下の手順に沿って 操作します。
	- **1. [**スタート**]**をクリックし、**[**検索の開始**]**ボックスに「ネットワークと共有」と入力します。
	- **2.** 検索結果の一覧から、**[**ネットワークと共有センター**]**をクリックします。
	- **3.** 左側の枠内で、**[**診断と修復**]**をクリックします。

[ネットワーク接続]ウィンドウが表示され、Windows は、ネットワーク デバイスをリセッ トし、優先ネットワークの 1 つに再接続を試みます。

# <span id="page-29-0"></span>ネットワーク ステータス アイコンが表示されない場合

ネットワーク ステータス アイコンが無線 LAN 設定後に通知領域に表示されない場合は、ソフトウェ ア ドライバがなくなったか壊れています。また、[デバイスが見つかりません]という Windows エラー メッセージが表示されることもあります。このような場合には、ドライバを再インストールする必要 があります。

お使いのコンピュータの無線 LAN デバイス ソフトウェアの最新のバージョンを入手するには、以下 の手順で操作します。

- **1.** インターネット ブラウザを開いて、<http://www.hp.com/support/>に移動します。
- **2.** 国または地域を選択します。
- **3.** [ドライバ&ソフトウェアをダウンロードする]オプションをクリックし、お使いのコンピュータ の製品名または製品番号を[製品名・番号で検索]フィールドに入力します。
- **4.** enter キーを押し、画面の説明に沿って操作します。
- 注記: お使いの無線デバイスが、別途購入されたものである場合は、その無線デバイスの製造元の Web サイトで最新のソフトウェアを確認してください。

<span id="page-30-0"></span>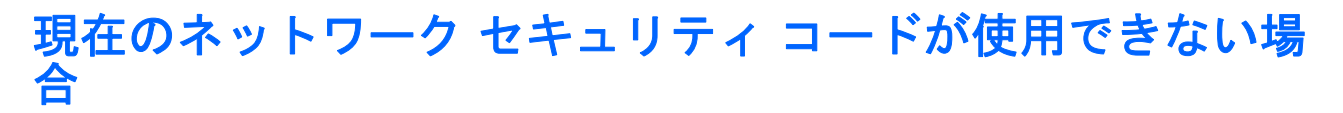

無線 LAN に接続するときにネットワーク キーまたは SSID の入力を求めるメッセージが表示された 場合、そのネットワークはセキュリティ設定によって保護されています。セキュリティ設定で保護さ れているネットワークに接続するには、現在のコードが必要になります。SSID およびネットワーク キーは半角英数字のコードで、ネットワークへの認証のためにお使いのコンピュータに入力します。

- お使いの無線ルータに接続されているネットワークの場合は、そのルータの説明書を参照し、 ルータと無線 LAN デバイスの両方に同じ SSID コードを設定します。
- 会社のネットワークや、公開インターネット チャットなどの、プライベート ネットワークの場 合は、ネットワーク管理者に問い合わせてそれらのコードを入手し、コード の入力を求める画 面が表示されたときに入力します。

ネットワークによっては、ルータやアクセス ポイントで使用されている SSID を定期的に変更し て、セキュリティの向上を図っている場合があります。この変更に応じて、対応するコードをお 使いのコンピュータで変更する必要があります。

以前に接続したことがあるネットワーク用に新しいネットワーク キーや SSID が提供されている場 合、そのネットワークに接続するには、以下の手順で操作します。

**1. [**スタート**]**→**[**ネットワーク**]**→**[**ネットワークと共有センター**]**→**[**無線ネットワークの管理**]**の順に 選択します。

利用可能な無線 LAN を示す一覧が表示されます。複数の無線 LAN が稼動している無線 LAN ス ポットにいる場合は、複数の無線 LAN が表示されます。

- **2.** 一覧からネットワークを右クリックし、**[**プロパティ**]**をクリックします。
- 学 注記: 使用するネットワークが一覧にない場合は、ネットワーク管理者に連絡して、ルータま たはアクセス ポイントが稼動していることを確認してください。
- **3. [**セキュリティ**]**タブをクリックし、**[**ネットワーク セキュリティ キー**]**フィールドに、無線の暗号 化に必要なデータを正しく入力します。
- **4. [OK]**をクリックしてこれまでの設定を保存します。

# <span id="page-31-0"></span>無線 **LAN** 接続が非常に弱い場合

接続が非常に弱い場合、またはコンピュータが無線 LAN に接続できない場合は、以下の方法を参考に 他のデバイスからの干渉を最小化します。

- コンピュータを無線ルータまたはアクセス ポイントに近づけます。
- 干渉を受けないようにするために、電子レンジ、コードレス電話、または携帯電話などの無線デ バイスの電源を一時的に切断します。

接続品質が向上しない場合は、デバイスのすべての接続値が強制的に再設定されるように、以下の操 作を行ってみてください。

**1. [**スタート**]**→**[**ネットワーク**]**→**[**ネットワークと共有センター**]**→**[**無線ネットワークの管理**]**の順に クリックします。

利用可能な無線 LAN を示す一覧が表示されます。複数の無線 LAN が稼動している無線 LAN ス ポットにいる場合は、複数の無線 LAN が表示されます。

**2.** ネットワークの 1 つを右クリックし、**[**ネットワークの削除**]**をクリックします。

# 無線ルータに接続できない場合

無線ルータに接続しようとして失敗した場合は、その無線ルータの電源を 10 ~ 15 秒間程度オフにし て、リセットしてください。

それでもコンピュータが無線 LAN に接続できない場合は、無線ルータを再起動してください。詳しく は、ルータの製造元の説明書を参照してください。

<span id="page-32-0"></span>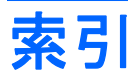

### **B**

Bluetooth デバイス [1](#page-4-0), [22](#page-25-0)

### **C**

[Connection Manager]アイコン [3](#page-6-0)

### **H**

[HP Connection Manager]ソフト ウェア [6](#page-9-0) HP モバイル ブロードバンド、無効 化 [14](#page-17-0) HP モバイル ブロードバンド モ ジュール [13](#page-16-0)

## **S**

SIM 取り出し [15](#page-18-0) 取り付け [14](#page-17-0)

## **W**

[Wireless Assistant]ソフトウェ ア [3,](#page-6-0) [5](#page-8-0)

## あ

アイコン HP Connection Manager [3](#page-6-0) ネットワーク ステータス [3](#page-6-0), [26](#page-29-0) 無線 [3](#page-6-0) 暗号化 [9](#page-12-0)

## い

インターネット接続のセットアッ プ [8](#page-11-0)

## か

外部無線 WAN アンテナ 接続 [20](#page-23-0) 閉じる [20](#page-23-0)

取り外し [20](#page-23-0) 開く [16](#page-19-0) 干渉、最小化 [28](#page-31-0)

き 企業無線 LAN への接続 [11](#page-14-0)

こ 公共無線 LAN への接続 [11](#page-14-0)

### せ

セキュリティ、無線 [9](#page-12-0)

## そ

ソフトウェア HP Connection Manager [6](#page-9-0) Wireless Assistant [5](#page-8-0)

## と

トラブルシューティング [23](#page-26-0)

### ね

ネットワーク キー [27](#page-30-0) ネットワーク ステータス アイコ ン [3,](#page-6-0) [26](#page-29-0) ネットワーク セキュリティ コード SSID [27](#page-30-0) ネットワーク キー [27](#page-30-0)

## ふ

ファイアウォール [9](#page-12-0)

## む

無線 LAN デバイス [1](#page-4-0), [7](#page-10-0) 無線 LAN のセットアップ [8](#page-11-0) 無線 LAN への接続 [11](#page-14-0) 無線 WAN デバイス [1,](#page-4-0) [13](#page-16-0) 無線アイコン [3](#page-6-0)

無線コントロール [Wireless Assistant]ソフトウェ ア [3](#page-6-0) オペレーティング システム [3](#page-6-0) ボタン [3](#page-6-0) 無線デバイス、種類 [1](#page-4-0) 無線ネットワーク(無線 LAN) 企業無線 LAN への接続 [11](#page-14-0) 公共無線 LAN への接続 [11](#page-14-0) 使用 [7](#page-10-0) セキュリティ [9](#page-12-0) 接続 [11](#page-14-0) 説明 [1](#page-4-0) 動作範囲 [11](#page-14-0) 必要な機器 [8](#page-11-0) 無線ボタン [3](#page-6-0) 無線ランプ [3](#page-6-0)

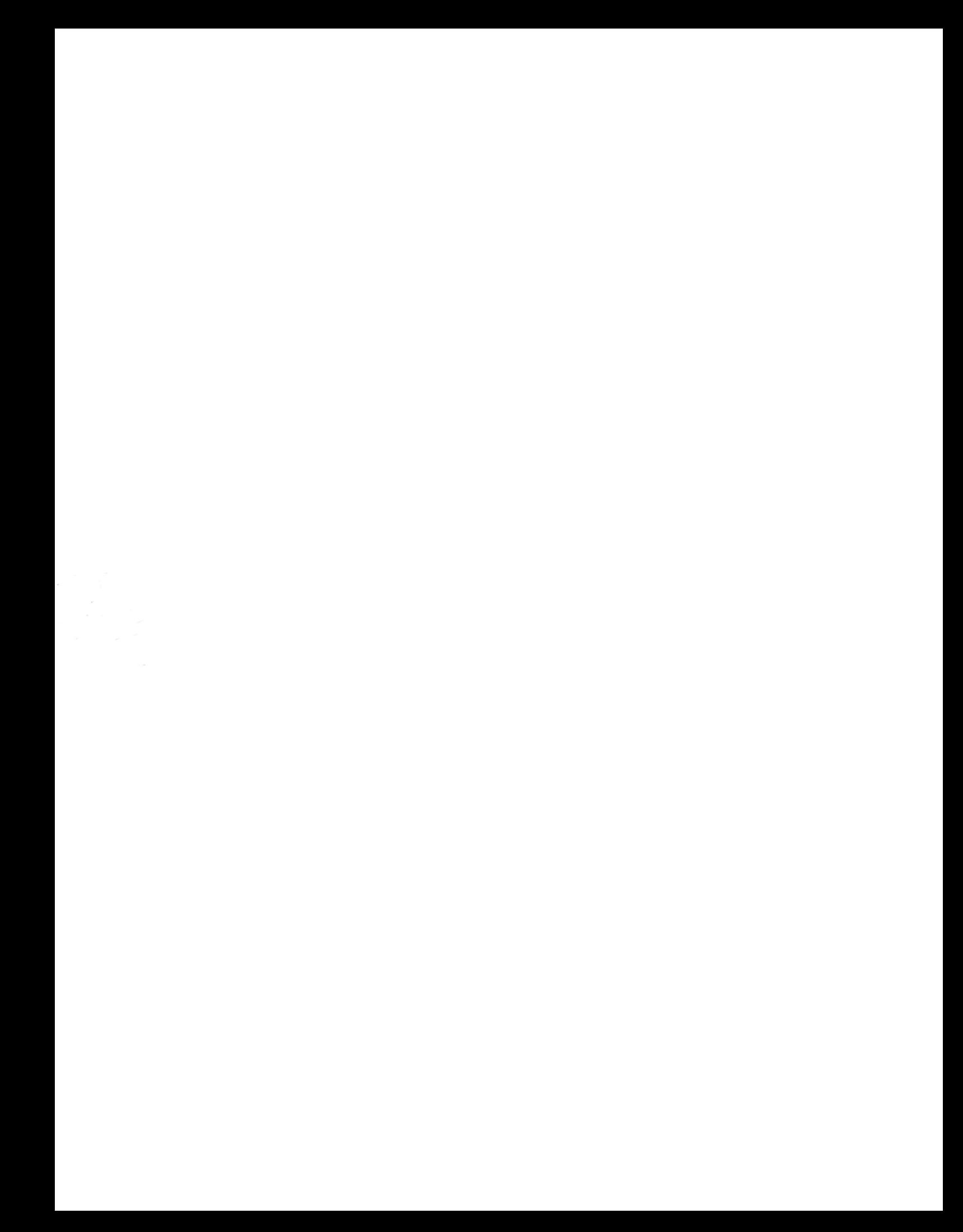